#### **Quick Start** ProCall 6 Enterprise Client für MacOS  $\ddot{\bullet}$  estos

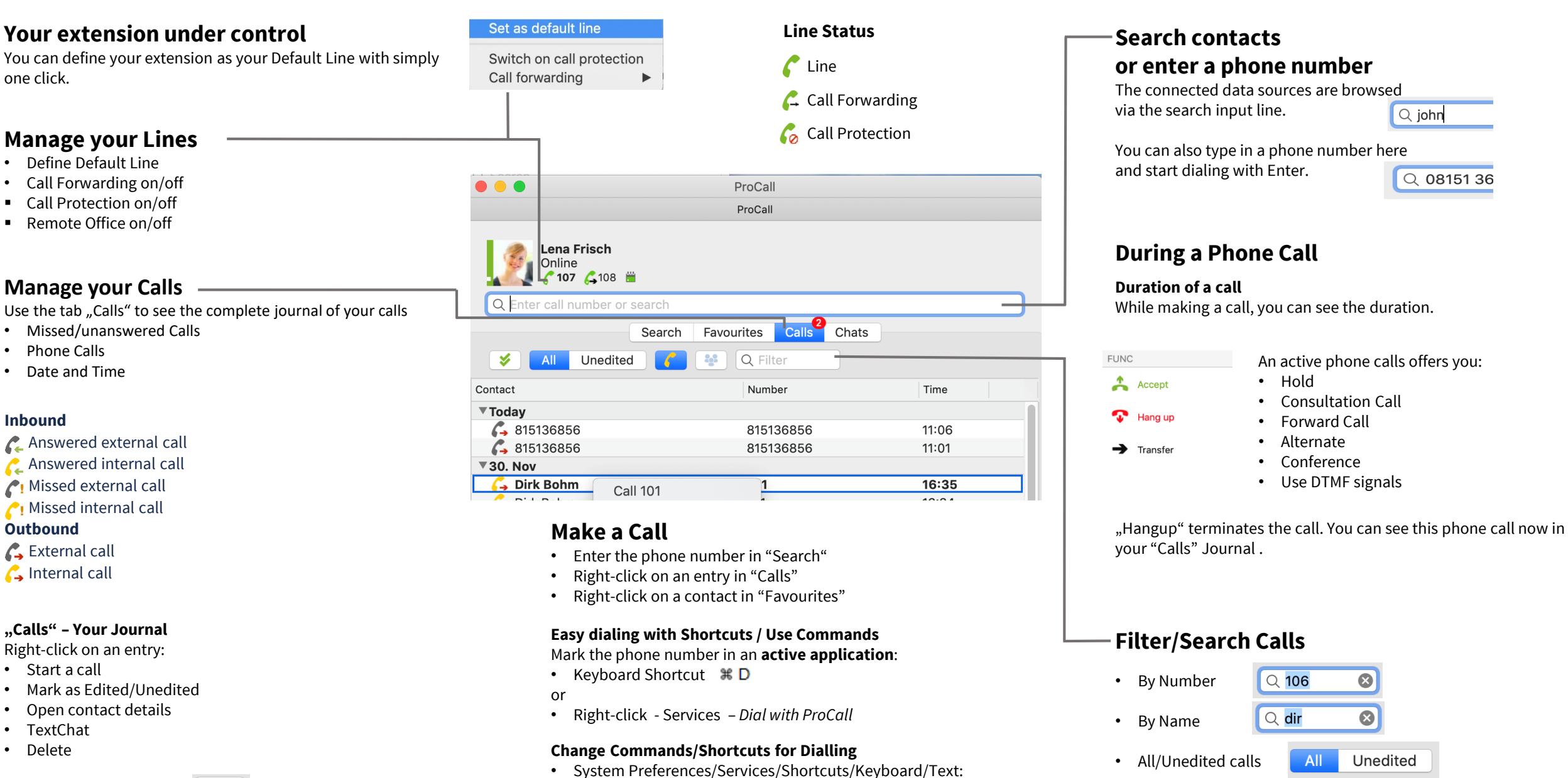

*Dial with ProCall*  Double-click on  $\mathbb{R}$  D

• Internal Calls only

Mark all entries as edited  $\leq$ 

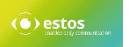

# **Quick Start** ProCall 6 Enterprise Client für MacOS

#### **Presence Management Set and recognize presence status**

Presence Information is set following defined rules e.g. by phone services. Or you can set it manually to comment your presence status.

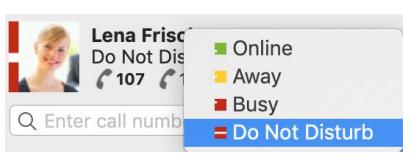

**Absentee note:**  Your contacts can see your presence status and your absentee note (depending on defined authorization).

#### **Presence Status**

Available (Online) **Offline** Do Not Disturb **Away** (Online) Inactive (Online) Busy

#### **Further info about contacts**

Signed in using ProCall Mobile

 $\bullet$  Federation Contact

### **Favourites**

- Add contact
- Create a new group, e.g. Marketing, Sales, Administration
- Rename group
- Delete group
- Move group
- Move a contact to a different group simply by clicking on it

### **Authorization levels**

- The authorization level defines the level for sharing information • Blocked
- like private numbers, upcoming appointments or presence status. • Public
- Some authorization levels may already be administratively pre-set • Business
- and can not be changed. • Team
- You can also pick up calls from contacts you are authorized to. • Personal

## **Always up to date/Notifications**

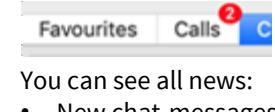

• Missed calls

• New chat-messages • New contact requests

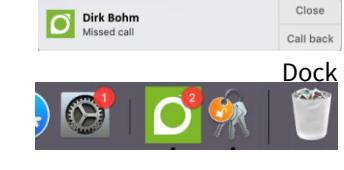

Desktop

Close

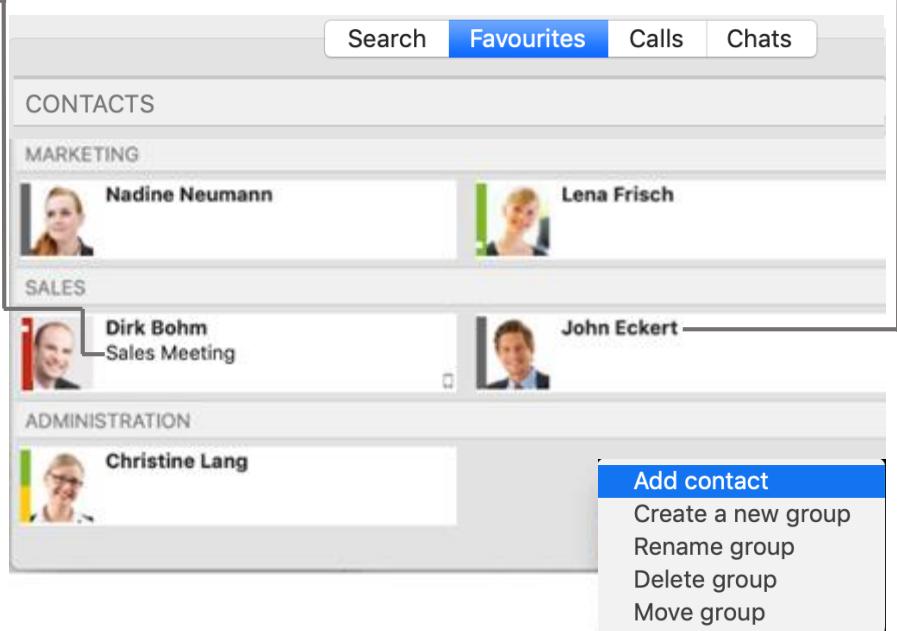

#### Dirk Bohm **Contact Details:**  Right-click on a contact/favourite **Dirk Bohm** G or search result helps you with some more information about the  $\epsilon$  $\circledR$ contact e.g. Empil • Phone numbers Phone numbers • Upcoming appointments **Business (internal) 109** (depending on configuration) Work phone 2 101 • Email Address Appointments: Appointments Currently there are no **IM Address** upcoming appointments. Data source Internet **Groups** Email Dirk.Bohm@ucsoftware.de • Authorization level IM dirk.bohm@ucsoftware.de • Available contact opportunities Data source UCServer (TextChat, Call, Email) Groups Sales • Send contact details, Add to Authorisation level Personal address book, Remove from  $\left(\begin{smallmatrix} \bullet & \bullet \\ \bullet & \bullet \end{smallmatrix}\right)$  $\mathbf{x}$ Œ favourites Send contact Add to **Remove from** favourites Calls<sup>2</sup> Chats Favourites 20. November Hi, Dirk, I'll give you a lift at 9.30.

B 20.11.18, 15:38

× 23.11.18, 11:35

 $\odot$ 

Dirk Bohm Hi, Lena. Thanks. Meeting  $\mathbb{R}$ **TextChat** point main entrance. You can send and receive instant messages (Chats). You can initiate 20.11.18, 15:39 a Chat via *Contact details,* Right-click in *Calls* or in the 23. November window *Chats*  You can add emoticons to your text messages. **◆** Sent A symbol shows the status of your sent message: Delivered Write a message The Chat Journal shows your recent chats. **<del></del>** Read

Availability of functions depends amongst others on the concerning system environment. <https://www.estos.com/products/procall/system-requirements> © estos GmbH. All rights reserved. Changes, errors or misprints reserved. As